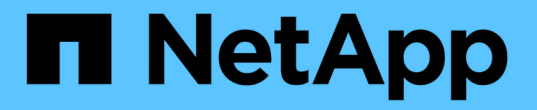

## 업그레이드를 수행하는 중입니다 StorageGRID 11.5

NetApp April 11, 2024

This PDF was generated from https://docs.netapp.com/ko-kr/storagegrid-115/upgrade/linux-installingrpm-or-deb-package-on-all-hosts.html on April 11, 2024. Always check docs.netapp.com for the latest.

# 목차

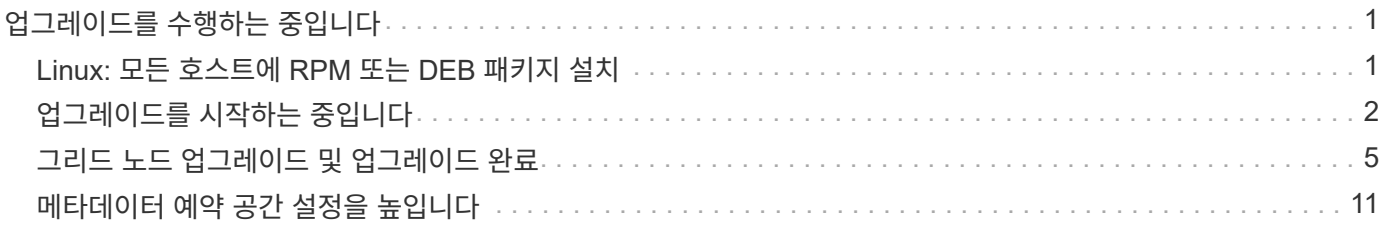

# <span id="page-2-0"></span>업그레이드를 수행하는 중입니다

소프트웨어 업그레이드 페이지에서는 필요한 파일을 업로드하고 StorageGRID 시스템의 모든 그리드 노드를 업그레이드하는 과정을 안내합니다.

필요한 것

다음 사항을 알고 있습니다.

- Grid Manager를 사용하여 기본 관리 노드에서 모든 데이터 센터 사이트의 모든 그리드 노드를 업그레이드해야 합니다.
- 문제를 감지하고 해결하려면 실제 업그레이드를 시작하기 전에 업그레이드 사전 점검을 수동으로 실행할 수 있습니다. 업그레이드를 시작할 때 동일한 사전 점검을 수행합니다. PreCheck 오류는 업그레이드 프로세스를 중지하며 문제를 해결하기 위해 기술 지원 부서의 개입이 필요할 수 있습니다.
- 업그레이드를 시작하면 기본 관리 노드가 자동으로 업그레이드됩니다.
- 운영 관리 노드를 업그레이드한 후 다음으로 업그레이드할 그리드 노드를 선택할 수 있습니다.
- 업그레이드를 완료하려면 StorageGRID 시스템의 모든 그리드 노드를 업그레이드해야 하지만, 개별 그리드 노드를 순서에 상관없이 업그레이드할 수 있습니다. 개별 그리드 노드, 그리드 노드 그룹 또는 모든 그리드 노드를 선택할 수 있습니다. 모든 사이트의 모든 그리드 노드가 업그레이드될 때까지 필요한 만큼 그리드 노드를 선택하는 프로세스를 반복할 수 있습니다.
- 그리드 노드에서 업그레이드가 시작되면 해당 노드의 서비스가 중지됩니다. 나중에 그리드 노드가 재부팅됩니다. 노드를 중지하고 재부팅할 준비가 되어 있는지 확실하지 않은 경우 그리드 노드의 업그레이드를 승인하지 마십시오.
- 모든 그리드 노드가 업그레이드되면 새 기능이 활성화되고 작업을 재개할 수 있습니다. 그러나 백그라운드 \* 데이터베이스 업그레이드 \* 작업 및 \* 최종 업그레이드 단계 \* 작업이 완료될 때까지 대기 상태로 또는 확장 절차를 수행해야 합니다.

• 처음에 사용한 동일한 하이퍼바이저 플랫폼에서 업그레이드를 완료해야 합니다.

단계

- 1. ["Linux:](#page-2-1) [모든](#page-2-1) [호스트에](#page-2-1) [RPM](#page-2-1) [또는](#page-2-1) [DEB](#page-2-1) [패키지](#page-2-1) [설치](#page-2-1)["](#page-2-1)
- 2. ["](#page-3-0)[업그레이드를](#page-3-0) [시작하는](#page-3-0) [중입니다](#page-3-0)["](#page-3-0)
- 3. ["](#page-6-0)[그리드](#page-6-0) [노드](#page-6-0) [업그레이드](#page-6-0) [및](#page-6-0) [업그레이드](#page-6-0) [완료](#page-6-0)["](#page-6-0)
- 4. ["](#page-12-0)[메타데이터](#page-12-0) [예약](#page-12-0) [공간](#page-12-0) [설정을](#page-12-0) [높입니다](#page-12-0)["](#page-12-0)

관련 정보

["StorageGRID](https://docs.netapp.com/ko-kr/storagegrid-115/admin/index.html) [관리](https://docs.netapp.com/ko-kr/storagegrid-115/admin/index.html)["](https://docs.netapp.com/ko-kr/storagegrid-115/admin/index.html)

["](https://docs.netapp.com/ko-kr/storagegrid-115/upgrade/estimating-time-to-complete-upgrade.html)[업그레이드를](https://docs.netapp.com/ko-kr/storagegrid-115/upgrade/estimating-time-to-complete-upgrade.html) [완료하는](https://docs.netapp.com/ko-kr/storagegrid-115/upgrade/estimating-time-to-complete-upgrade.html) [데](https://docs.netapp.com/ko-kr/storagegrid-115/upgrade/estimating-time-to-complete-upgrade.html) [걸리는](https://docs.netapp.com/ko-kr/storagegrid-115/upgrade/estimating-time-to-complete-upgrade.html) [시간](https://docs.netapp.com/ko-kr/storagegrid-115/upgrade/estimating-time-to-complete-upgrade.html) [예상](https://docs.netapp.com/ko-kr/storagegrid-115/upgrade/estimating-time-to-complete-upgrade.html)["](https://docs.netapp.com/ko-kr/storagegrid-115/upgrade/estimating-time-to-complete-upgrade.html)

### <span id="page-2-1"></span>**Linux:** 모든 호스트에 **RPM** 또는 **DEB** 패키지 설치

StorageGRID 노드가 Linux 호스트에 배포된 경우 업그레이드를 시작하기 전에 각 호스트에 추가 RPM 또는 DEB 패키지를 설치해야 합니다.

필요한 것

다음 중 하나를 다운로드해야 합니다 .tgz 또는 .zip StorageGRID용 NetApp 다운로드 페이지의 파일

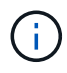

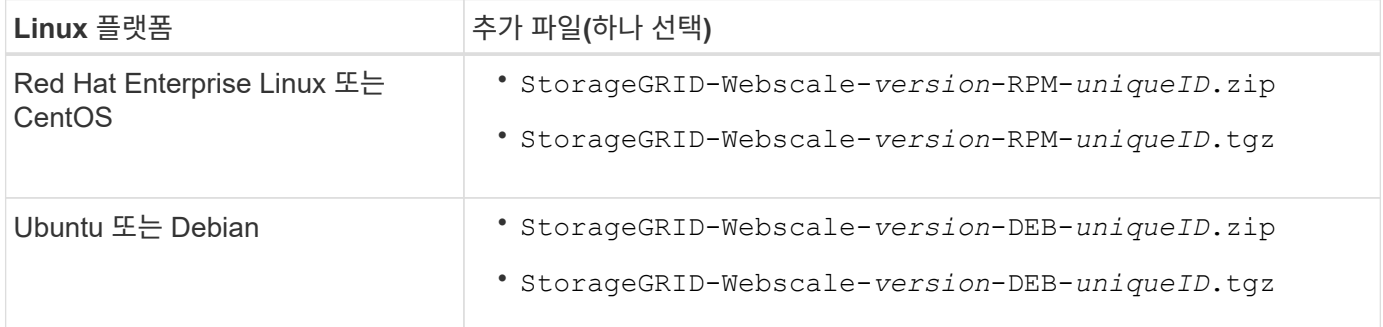

단계

- 1. 설치 파일에서 RPM 또는 DEB 패키지를 추출합니다.
- 2. 모든 Linux 호스트에 RPM 또는 DEB 패키지를 설치합니다.

Linux 플랫폼의 설치 지침에서 StorageGRID 호스트 서비스 설치 단계를 참조하십시오.

["Red Hat Enterprise Linux](https://docs.netapp.com/ko-kr/storagegrid-115/rhel/index.html) [또는](https://docs.netapp.com/ko-kr/storagegrid-115/rhel/index.html) [CentOS](https://docs.netapp.com/ko-kr/storagegrid-115/rhel/index.html)[를](https://docs.netapp.com/ko-kr/storagegrid-115/rhel/index.html) [설치합니다](https://docs.netapp.com/ko-kr/storagegrid-115/rhel/index.html)["](https://docs.netapp.com/ko-kr/storagegrid-115/rhel/index.html)

["Ubuntu](https://docs.netapp.com/ko-kr/storagegrid-115/ubuntu/index.html) [또는](https://docs.netapp.com/ko-kr/storagegrid-115/ubuntu/index.html) [Debian](https://docs.netapp.com/ko-kr/storagegrid-115/ubuntu/index.html)[을](https://docs.netapp.com/ko-kr/storagegrid-115/ubuntu/index.html) [설치합니다](https://docs.netapp.com/ko-kr/storagegrid-115/ubuntu/index.html)["](https://docs.netapp.com/ko-kr/storagegrid-115/ubuntu/index.html)

새 패키지는 추가 패키지로 설치됩니다. 기존 패키지를 제거하지 마십시오.

## <span id="page-3-0"></span>업그레이드를 시작하는 중입니다

업그레이드를 수행할 준비가 되면 다운로드한 파일을 선택하고 프로비저닝 암호를 입력합니다. 옵션으로 실제 업그레이드를 수행하기 전에 업그레이드 사전 점검을 실행할 수 있습니다.

필요한 것

모든 고려 사항을 검토하고 의 모든 단계를 완료했습니다 ["](https://docs.netapp.com/ko-kr/storagegrid-115/upgrade/upgrade-planning-and-preparation.html)[업그레이드](https://docs.netapp.com/ko-kr/storagegrid-115/upgrade/upgrade-planning-and-preparation.html) [계획](https://docs.netapp.com/ko-kr/storagegrid-115/upgrade/upgrade-planning-and-preparation.html) [및](https://docs.netapp.com/ko-kr/storagegrid-115/upgrade/upgrade-planning-and-preparation.html) [준비](https://docs.netapp.com/ko-kr/storagegrid-115/upgrade/upgrade-planning-and-preparation.html)["](https://docs.netapp.com/ko-kr/storagegrid-115/upgrade/upgrade-planning-and-preparation.html).

단계

- 1. 지원되는 브라우저를 사용하여 Grid Manager에 로그인합니다.
- 2. 유지보수 \* > \* 시스템 \* > \* 소프트웨어 업데이트 \* 를 선택합니다.

소프트웨어 업데이트 페이지가 나타납니다.

3. StorageGRID 업그레이드 \* 를 선택합니다.

StorageGRID 업그레이드 페이지가 나타나고 주 관리자 노드가 재부팅되거나 업그레이드가 수행된 이후 관리 API가 다시 시작되지 않는 한 가장 최근에 완료된 업그레이드의 날짜와 시간이 표시됩니다.

4. 를 선택합니다 .upgrade 파일을 다운로드했습니다.

a. 찾아보기 \* 를 선택합니다.

b. 다음 파일을 찾아 선택합니다. NetApp\_StorageGRID\_version\_Software\_uniqueID.upgrade

c. 열기 \* 를 선택합니다.

파일이 업로드되고 검증됩니다. 검증 프로세스가 완료되면 업그레이드 파일 이름 옆에 녹색 확인 표시가 나타납니다.

5. 텍스트 상자에 프로비저닝 암호를 입력합니다.

Prechecks 실행 \* 및 \* 업그레이드 시작 \* 버튼이 활성화됩니다.

#### StorageGRID Upgrade

Before starting the upgrade process, you must confirm that there are no active alerts and that all grid nodes are online and available.

After uploading the upgrade file, click the Run Prechecks button to detect problems that will prevent the upgrade from starting. These prechecks also run when you start the upgrade.

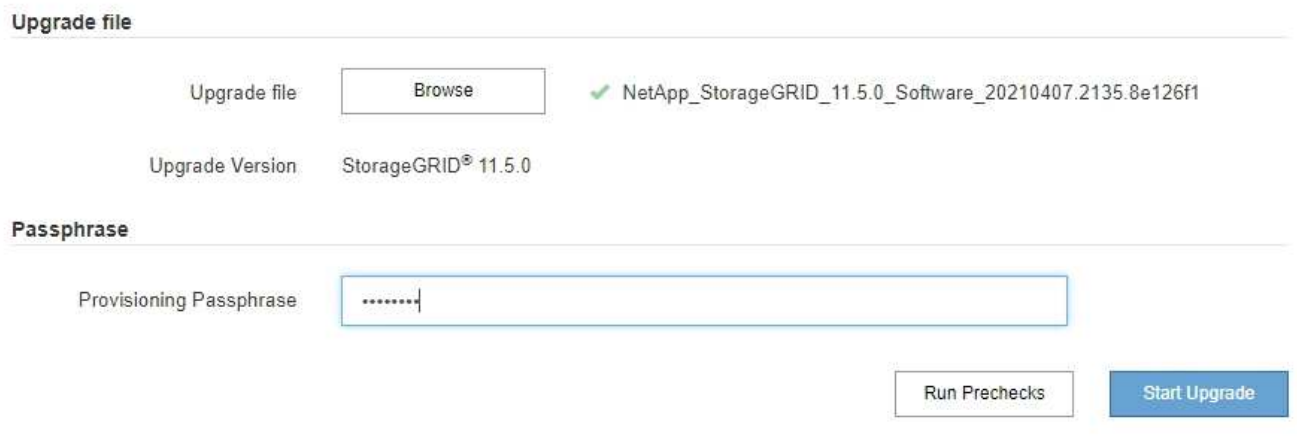

6. 실제 업그레이드를 시작하기 전에 시스템의 상태를 검증하려면 \* 사전 점검 실행 \* 을 선택합니다. 그런 다음 보고된 모든 사전 점검 오류를 해결합니다.

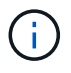

사용자 지정 방화벽 포트를 연 경우 사전 검사 확인 중에 알림을 받습니다. 업그레이드를 진행하기 전에 기술 지원 부서에 문의해야 합니다.

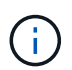

업그레이드 시작 \* 을 선택하면 동일한 사전 점검을 수행합니다. Prechecks 실행 \* 을 선택하면 업그레이드를 시작하기 전에 문제를 감지하고 해결할 수 있습니다.

7. 업그레이드를 수행할 준비가 되면 \* 업그레이드 시작 \* 을 선택합니다.

기본 관리 노드가 재부팅되면 브라우저의 연결이 끊어진다는 경고 메시지가 나타납니다. 기본 관리 노드를 다시 사용할 수 있는 경우 웹 브라우저의 캐시를 지우고 소프트웨어 업그레이드 페이지를 다시 로드해야 합니다.

### ▲ Connection Will be Temporarily Lost

During the upgrade, your browser's connection to StorageGRID will be lost temporarily when the primary Admin Node is rebooted.

Attention: You must clear your cache and reload the page before starting to use the new version. Otherwise, StorageGRID might not respond as expected.

Are you sure you want to start the upgrade process?

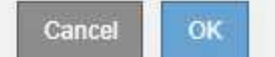

8. 경고를 확인하고 업그레이드 프로세스를 시작하려면 \* OK \* 를 선택합니다.

업그레이드가 시작될 때:

a. 업그레이드 사전 점검을 실행합니다.

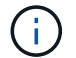

사전 점검 오류가 보고되면 이를 해결하고 \* 업그레이드 시작 \* 을 다시 선택하십시오.

b. 서비스 중지, 소프트웨어 업그레이드 및 서비스 다시 시작을 포함하여 기본 관리 노드가 업그레이드됩니다. 기본 관리 노드를 업그레이드하는 동안에는 그리드 관리자에 액세스할 수 없습니다. 감사 로그도 사용할 수 없습니다. 이 업그레이드에는 최대 30분이 소요될 수 있습니다.

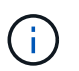

운영 관리자 노드가 업그레이드되는 동안 다음 오류 메시지의 사본이 여러 개 나타나므로 무시할 수 있습니다.

### **Q** Error

Problem connecting to the server

Unable to communicate with the server. Please reload the page and try again. Contact technical support if the problem persists.

2 additional copies of this message are not shown.

OK

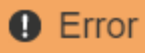

503: Service Unavailable

Service Unavailable

The StorageGRID API service is not responding. Please try again later. If the problem persists, contact Technical Support.

4 additional copies of this message are not shown.

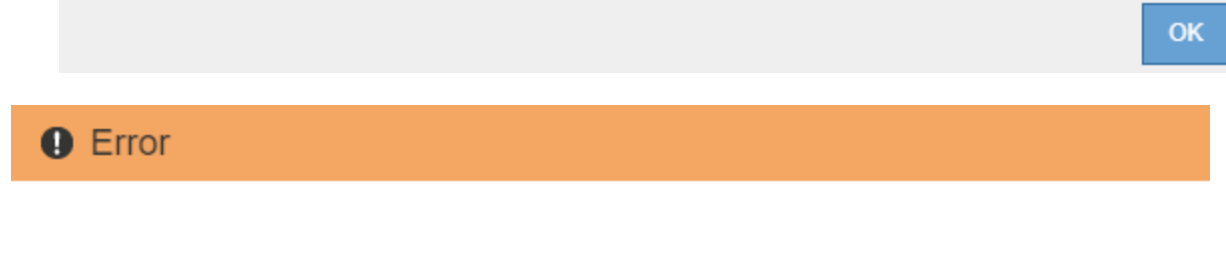

400: Bad Request

Clear your web browser's cache and reload the page to continue the upgrade.

2 additional copies of this message are not shown.

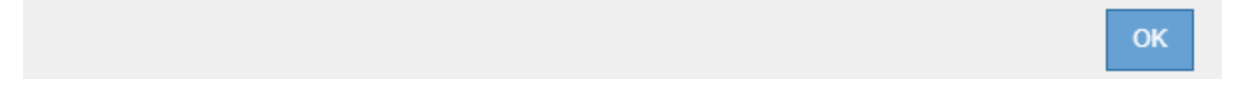

9. 기본 관리 노드를 업그레이드한 후 웹 브라우저의 캐시를 지우고 다시 로그인한 다음 소프트웨어 업그레이드 페이지를 다시 로드하십시오.

자세한 내용은 웹 브라우저 설명서를 참조하십시오.

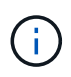

이전 버전의 소프트웨어에서 사용된 오래된 리소스를 제거하려면 웹 브라우저의 캐시를 지워야 합니다.

관련 정보

["](https://docs.netapp.com/ko-kr/storagegrid-115/upgrade/upgrade-planning-and-preparation.html)[업그레이드](https://docs.netapp.com/ko-kr/storagegrid-115/upgrade/upgrade-planning-and-preparation.html) [계획](https://docs.netapp.com/ko-kr/storagegrid-115/upgrade/upgrade-planning-and-preparation.html) [및](https://docs.netapp.com/ko-kr/storagegrid-115/upgrade/upgrade-planning-and-preparation.html) [준비](https://docs.netapp.com/ko-kr/storagegrid-115/upgrade/upgrade-planning-and-preparation.html)["](https://docs.netapp.com/ko-kr/storagegrid-115/upgrade/upgrade-planning-and-preparation.html)

### <span id="page-6-0"></span>그리드 노드 업그레이드 및 업그레이드 완료

기본 관리 노드를 업그레이드한 후에는 StorageGRID 시스템의 다른 모든 그리드 노드를 업그레이드해야 합니다. 개별 그리드 노드, 그리드 노드 그룹 또는 모든 그리드 노드를 업그레이드하도록 선택하여 업그레이드 순서를 사용자 지정할 수 있습니다.

단계

1. 각 주요 업그레이드 작업에 대한 정보를 제공하는 소프트웨어 업그레이드 페이지의 업그레이드 진행률 섹션을 검토합니다.

- a. \* 업그레이드 서비스 시작 \* 은 첫 번째 업그레이드 작업입니다. 이 작업 중에 소프트웨어 파일이 그리드 노드로 배포되고 업그레이드 서비스가 시작됩니다.
- b. 업그레이드 서비스 \* 작업 시작이 완료되면 \* 그리드 노드 업그레이드 \* 작업이 시작됩니다.
- c. 업그레이드 그리드 노드 \* 작업이 진행 중인 동안 그리드 노드 상태 테이블이 나타나고 시스템의 각 그리드 노드에 대한 업그레이드 단계가 표시됩니다.
- 2. 그리드 노드가 그리드 노드 상태 테이블에 표시된 후 그리드 노드를 승인하기 전에 복구 패키지의 새 복사본을 다운로드합니다.

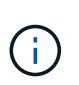

기본 관리 노드에서 소프트웨어 버전을 업그레이드한 후 복구 패키지 파일의 새 복사본을 다운로드해야 합니다. 복구 패키지 파일을 사용하면 오류가 발생할 경우 시스템을 복원할 수 있습니다.

3. Grid Node Status 테이블의 정보를 검토합니다. 그리드 노드는 관리 노드, API 게이트웨이 노드, 스토리지 노드 및 아카이브 노드 유형별로 섹션에 정렬됩니다.

#### **Upgrade Progress**

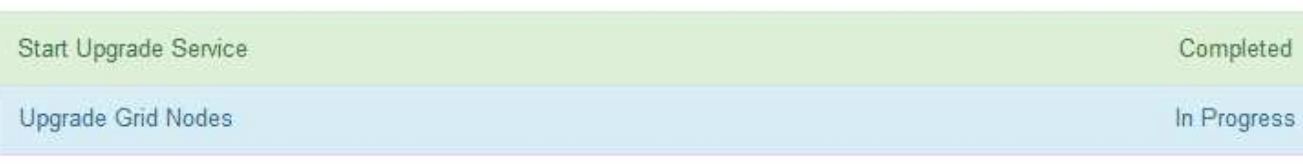

#### **Grid Node Status**

You must approve all grid nodes to complete an upgrade, but you can update grid nodes in any order.

During the upgrade of a node, the services on that node are stopped. Later, the node is rebooted. Do not click Approve for a node unless you are sure the node is ready to be stopped and rebooted.

When you are ready to add grid nodes to the upgrade queue, click one or more Approve buttons to add individual nodes to the queue, click the Approve All button at the top of the nodes table to add all nodes of the same type, or click the top-level Approve All button to add all nodes in the grid.

If necessary, you can remove nodes from the upgrade queue before node services are stopped by clicking Remove or Remove All.

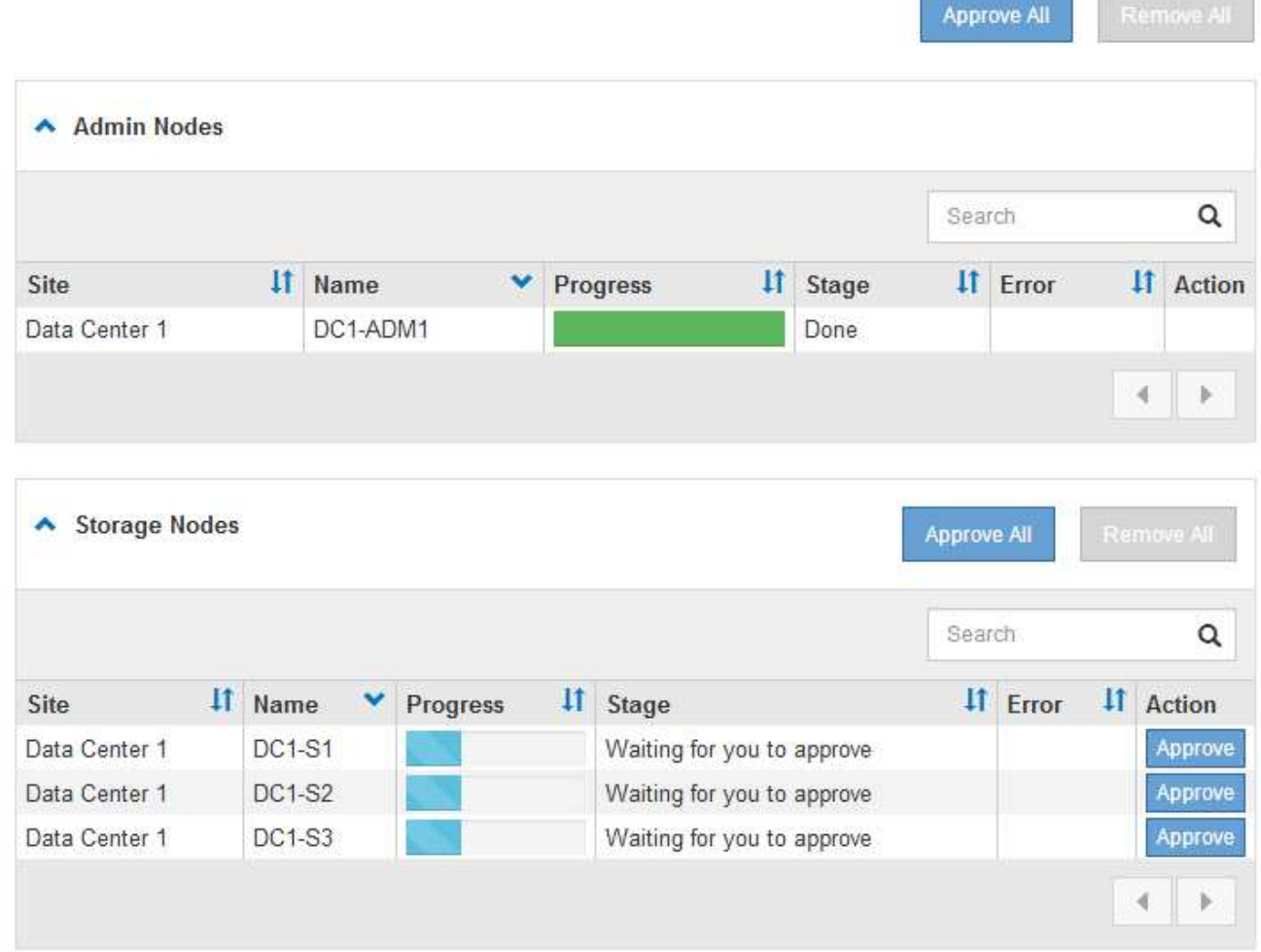

그리드 노드는 이 페이지가 처음 나타날 때 다음 단계 중 하나일 수 있습니다.

- 완료(기본 관리 노드만 해당)
- 업그레이드를 준비하는 중입니다

◦ 소프트웨어 다운로드가 대기 중입니다

- $\degree$  다운로드 중입니다
- 승인을 기다리는 중입니다
- 4. 업그레이드 대기열에 추가할 준비가 된 그리드 노드를 승인합니다. 동일한 유형의 승인된 노드는 한 번에 하나씩 업그레이드됩니다.

노드 업그레이드 순서가 중요한 경우, 노드 또는 노드 그룹을 한 번에 하나씩 승인하고 다음 노드 또는 노드 그룹을 승인하기 전에 각 노드에서 업그레이드가 완료될 때까지 기다리십시오.

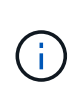

그리드 노드에서 업그레이드가 시작되면 해당 노드의 서비스가 중지됩니다. 나중에 그리드 노드가 재부팅됩니다. 이러한 작업은 노드와 통신하는 클라이언트에 대해 서비스 중단을 일으킬 수 있습니다. 노드를 중지하고 재부팅할 준비가 되어 있는지 확인한 경우에만 노드에 대한 업그레이드를 승인하지 마십시오.

- 하나 이상의 개별 노드를 업그레이드 대기열에 추가하려면 \* Approve \* 버튼을 하나 이상 선택합니다.
- 각 섹션에서 \* Approve All \* 버튼을 선택하여 동일한 유형의 모든 노드를 업그레이드 대기열에 추가합니다.
- 최상위 \* 모두 승인 \* 버튼을 선택하여 그리드의 모든 노드를 업그레이드 대기열에 추가합니다.
- 5. 업그레이드 대기열에서 노드 또는 모든 노드를 제거해야 하는 경우 \* 제거 \* 또는 \* 모두 제거 \* 를 선택합니다.

예제에 표시된 것처럼 스테이지가 \* 중지 서비스 \* 에 도달하면 \* 제거 \* 버튼이 숨겨지고 더 이상 노드를 제거할 수 없습니다.

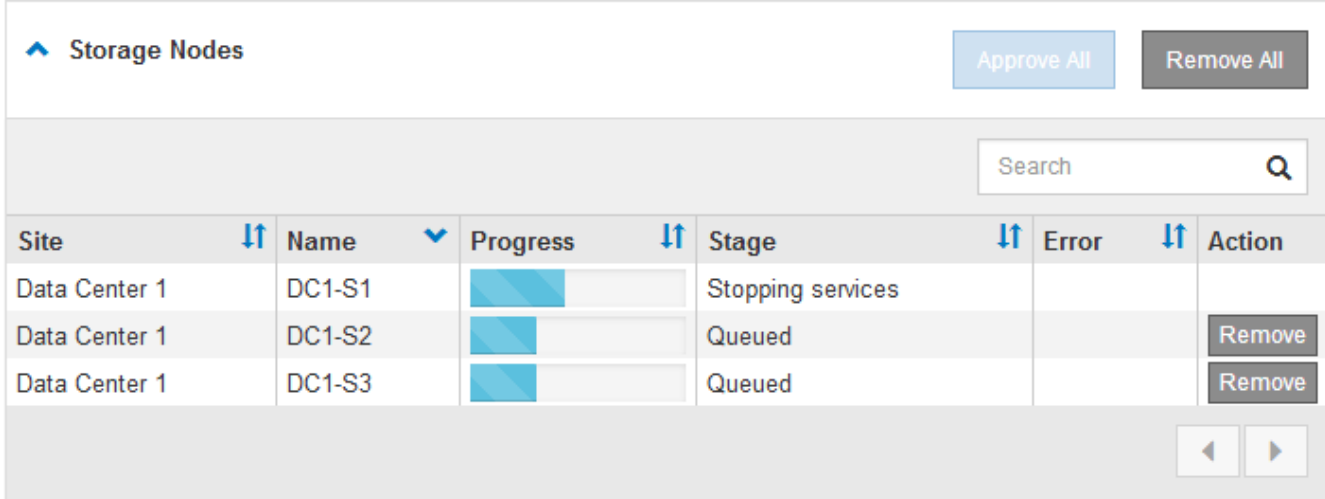

6. 각 노드가 대기 중, 서비스 중지, 컨테이너 중지, Docker 이미지 정리, 기본 OS 패키지 업그레이드, 재부팅 및 서비스 시작 등의 업그레이드 단계를 진행할 때까지 기다립니다.

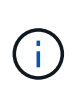

어플라이언스 노드가 기본 OS 패키지 업그레이드 단계에 도달하면 어플라이언스의 StorageGRID 어플라이언스 설치 프로그램 소프트웨어가 업데이트됩니다. 이러한 자동 프로세스를 통해 StorageGRID 어플라이언스 설치 프로그램 버전이 StorageGRID 소프트웨어 버전과 동기화된 상태로 유지됩니다.

모든 그리드 노드가 업그레이드되면 \* 그리드 노드 업그레이드 \* 작업이 완료된 것으로 표시됩니다. 나머지 업그레이드 작업은 백그라운드에서 자동으로 수행됩니다.

7. 기능 사용 \* 작업이 완료되는 즉시(빠르게 발생) 업그레이드된 StorageGRID 버전의 새 기능을 사용할 수 있습니다.

예를 들어 StorageGRID 11.5로 업그레이드하는 경우 이제 S3 오브젝트 잠금을 설정하거나 키 관리 서버를 구성하거나 메타데이터 예약 공간 설정을 늘릴 수 있습니다.

["](#page-12-0)[메타데이터](#page-12-0) [예약](#page-12-0) [공간](#page-12-0) [설정을](#page-12-0) [높입니다](#page-12-0)["](#page-12-0)

8. 주기적으로 \* 데이터베이스 업그레이드 \* 작업의 진행 상황을 모니터링합니다.

이 작업 중에 Cassandra 데이터베이스가 각 스토리지 노드에서 업그레이드됩니다.

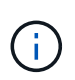

데이터베이스 업그레이드 \* 작업을 완료하는 데 며칠이 걸릴 수 있습니다. 이 백그라운드 작업이 실행될 때 핫픽스 또는 복구 노드를 적용할 수 있습니다. 그러나 \* 최종 업그레이드 단계 \* 작업이 완료될 때까지 기다린 후 확장 또는 서비스 해제 절차를 수행해야 합니다.

그래프를 검토하여 각 스토리지 노드의 진행률을 모니터링할 수 있습니다.

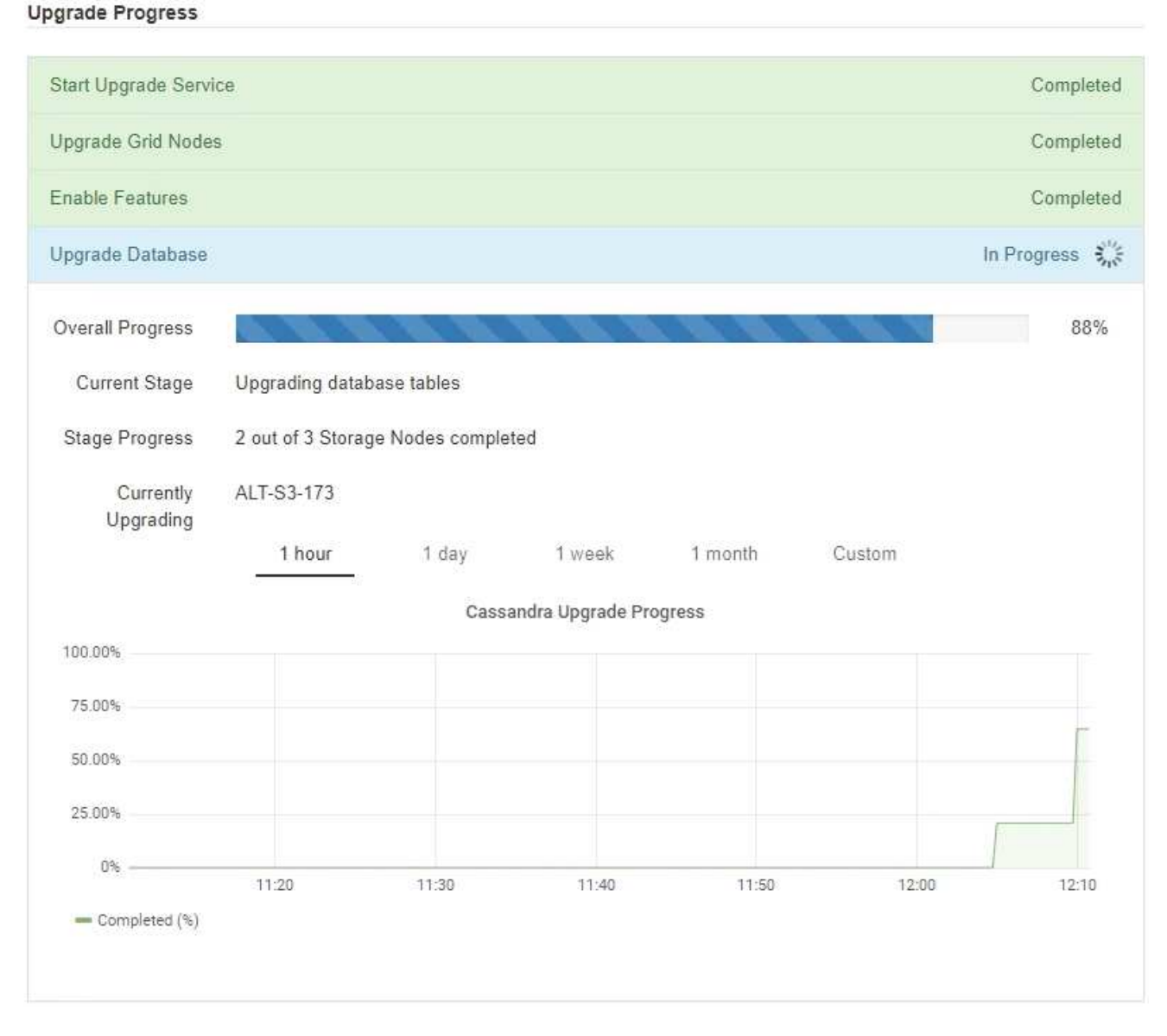

9. 데이터베이스 업그레이드 \* 작업이 완료되면 \* 최종 업그레이드 단계 \* 작업이 완료될 때까지 몇 분 정도 기다립니다.

#### StorageGRID Upgrade

The new features are enabled and can now be used. While the upgrade background tasks are in progress (which might take an extended time), you can apply hotfixes or recover nodes. You must wait for the upgrade to complete before performing an expansion or decommission.

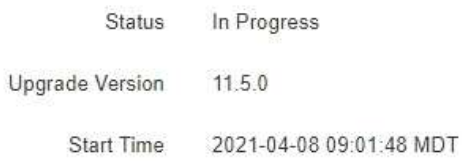

#### **Upgrade Progress**

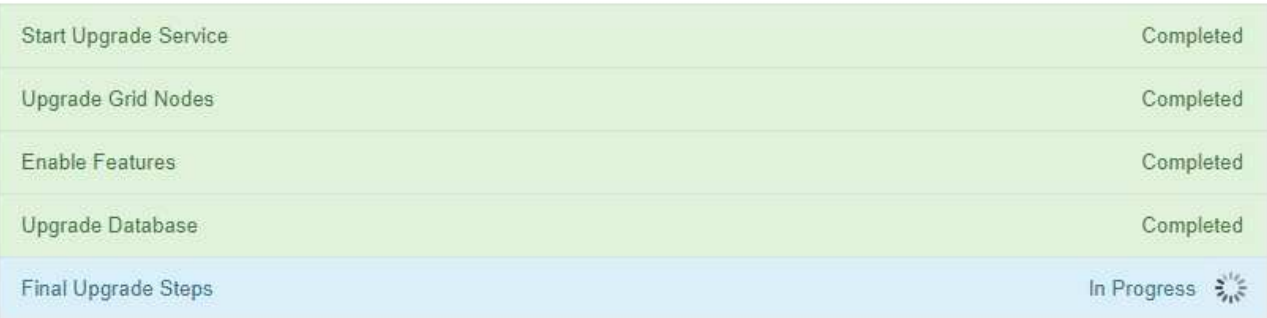

최종 업그레이드 단계 작업이 완료되면 업그레이드가 완료됩니다.

#### 10. 업그레이드가 성공적으로 완료되었는지 확인합니다.

- a. 지원되는 브라우저를 사용하여 Grid Manager에 로그인합니다.
- b. 도움말 \* > \* 정보 \* 를 선택합니다.
- c. 표시된 버전이 예상한 버전인지 확인합니다.
- d. 유지보수 \* > \* 시스템 \* > \* 소프트웨어 업데이트 \* 를 선택합니다. 그런 다음 \* StorageGRID 업그레이드 \* 를 선택합니다.
- e. 녹색 배너에 소프트웨어 업그레이드가 예상했던 날짜 및 시간에 완료되었다는 메시지가 표시되는지 확인합니다.

#### StorageGRID Upgrade

Before starting the upgrade process, you must confirm that there are no active alerts and that all grid nodes are online and available.

After uploading the upgrade file, click the Run Prechecks button to detect problems that will prevent the upgrade from starting. These prechecks also run when you start the upgrade.

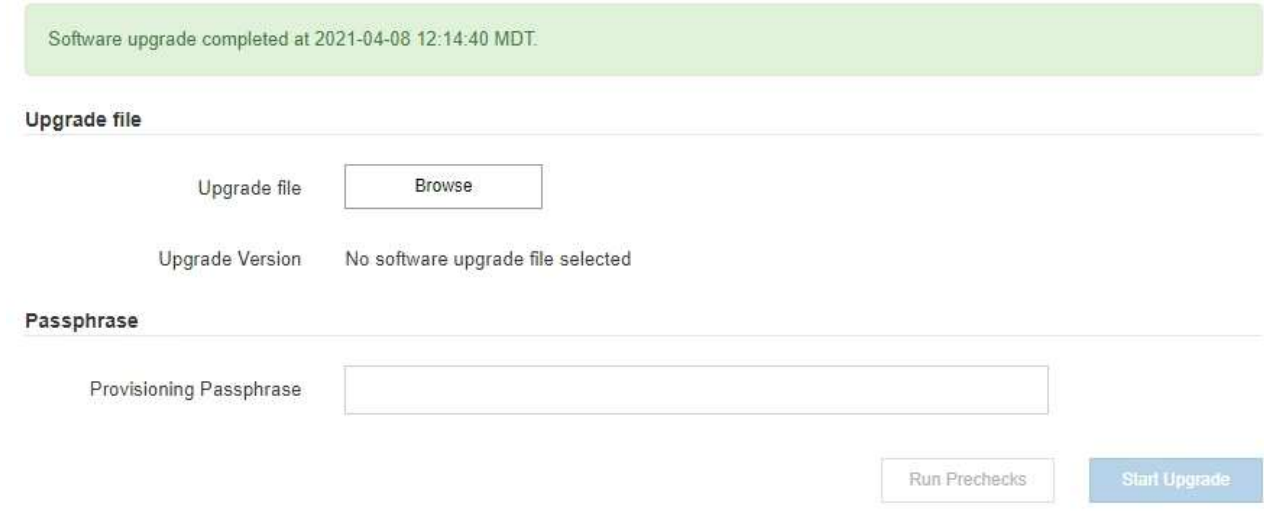

- 11. 그리드 작업이 정상으로 돌아갔는지 확인합니다.
	- a. 서비스가 정상적으로 작동하고 있으며 예기치 않은 경고가 없는지 확인합니다.
	- b. StorageGRID 시스템에 대한 클라이언트 연결이 예상대로 작동하고 있는지 확인합니다.
- 12. StorageGRID용 NetApp 다운로드 페이지에서 방금 설치한 StorageGRID 버전에 사용 가능한 핫픽스가 있는지 확인합니다.

["NetApp](https://mysupport.netapp.com/site/products/all/details/storagegrid/downloads-tab) [다운로드](https://mysupport.netapp.com/site/products/all/details/storagegrid/downloads-tab)[: StorageGRID"](https://mysupport.netapp.com/site/products/all/details/storagegrid/downloads-tab)

StorageGRID 11.5.\_x. y\_version 번호:

- 주 릴리스는 0(11.5.0)의 x 값을 가집니다.
- $\cdot$  사용 가능한 경우 부 릴리스에는 0 이외의  $\cdot$  값이 있습니다(예: 11.5.1).
- 핫픽스에 \_γ\_값이 있는 경우(예: 11.5.0.1).
- 13. 사용 가능한 경우 StorageGRID 버전에 대한 최신 핫픽스를 다운로드하여 적용하십시오.

핫픽스 적용에 대한 자세한 내용은 복구 및 유지 관리 지침을 참조하십시오.

#### 관련 정보

#### ["](https://docs.netapp.com/ko-kr/storagegrid-115/upgrade/downloading-recovery-package.html)[복](https://docs.netapp.com/ko-kr/storagegrid-115/upgrade/downloading-recovery-package.html)[구](https://docs.netapp.com/ko-kr/storagegrid-115/upgrade/downloading-recovery-package.html) [패키지](https://docs.netapp.com/ko-kr/storagegrid-115/upgrade/downloading-recovery-package.html) [다운로드](https://docs.netapp.com/ko-kr/storagegrid-115/upgrade/downloading-recovery-package.html) [중](https://docs.netapp.com/ko-kr/storagegrid-115/upgrade/downloading-recovery-package.html)["](https://docs.netapp.com/ko-kr/storagegrid-115/upgrade/downloading-recovery-package.html)

#### ["](https://docs.netapp.com/ko-kr/storagegrid-115/maintain/index.html)[유지](https://docs.netapp.com/ko-kr/storagegrid-115/maintain/index.html) [및](https://docs.netapp.com/ko-kr/storagegrid-115/maintain/index.html) [복](https://docs.netapp.com/ko-kr/storagegrid-115/maintain/index.html)[구](https://docs.netapp.com/ko-kr/storagegrid-115/maintain/index.html)["](https://docs.netapp.com/ko-kr/storagegrid-115/maintain/index.html)

### <span id="page-12-0"></span>메타데이터 예약 공간 설정을 높입니다

StorageGRID 11.5로 업그레이드한 후 스토리지 노드가 RAM 및 사용 가능한 공간에 대한 특정 요구 사항을 충족하는 경우 메타데이터 예약 공간 시스템 설정을 늘릴 수 있습니다.

필요한 것

- 지원되는 브라우저를 사용하여 Grid Manager에 로그인해야 합니다.
- 루트 액세스 권한 또는 그리드 토폴로지 페이지 구성 및 기타 그리드 구성 권한이 있어야 합니다.
- StorageGRID 11.5 업그레이드를 시작했으며 \* 새 기능 활성화 \* 업그레이드 작업이 완료되었습니다.

#### 이 작업에 대해

StorageGRID 11.5로 업그레이드한 후 시스템 전체의 메타데이터 예약 공간 설정을 8TB까지 수동으로 늘릴 수 있습니다. 11.5 업그레이드 후 추가 메타데이터 공간을 예약하면 향후 하드웨어 및 소프트웨어 업그레이드가 간소화됩니다.

다음 두 문이 모두 참인 경우에만 시스템 전체의 메타데이터 예약된 공간 설정 값을 늘릴 수 있습니다.

- 시스템의 모든 사이트에 있는 스토리지 노드에는 각각 128GB 이상의 RAM이 있습니다.
- 시스템의 모든 사이트에 있는 스토리지 노드에는 스토리지 볼륨 0에 사용 가능한 공간이 충분합니다.

이 설정을 높이는 경우 모든 스토리지 노드의 스토리지 볼륨 0에서 오브젝트 스토리지에 사용할 수 있는 공간을 동시에 줄일 수 있습니다. 따라서 메타데이터 예약 공간을 예상 오브젝트 메타데이터 요구 사항에 따라 8TB 미만의 값으로 설정하는 것이 좋습니다.

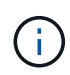

일반적으로 더 낮은 값 대신 더 높은 값을 사용하는 것이 좋습니다. 메타데이터 예약 공간 설정이 너무 큰 경우 나중에 줄일 수 있습니다. 반대로 값을 나중에 증가해도 시스템에서 공간을 확보하기 위해 오브젝트 데이터를 이동해야 할 수 있습니다.

메타데이터 예약 공간 설정이 특정 스토리지 노드의 개체 메타데이터 저장소에 대해 허용되는 공간에 미치는 영향에 대한 자세한 설명을 보려면 StorageGRID 관리 지침으로 이동하여 "'오래된 객체 메타데이터 스토리지'를 검색하십시오.

#### ["StorageGRID](https://docs.netapp.com/ko-kr/storagegrid-115/admin/index.html) [관리](https://docs.netapp.com/ko-kr/storagegrid-115/admin/index.html)["](https://docs.netapp.com/ko-kr/storagegrid-115/admin/index.html)

단계

- 1. 지원되는 브라우저를 사용하여 Grid Manager에 로그인합니다.
- 2. 현재 메타데이터 예약 공간 설정을 확인합니다.
	- a. 구성 \* > \* 시스템 설정 \* > \* 스토리지 옵션 \* 을 선택합니다.
	- b. Storage Watermarks 섹션에서 \* Metadata Reserved Space \* 값을 확인합니다.
- 3. 각 스토리지 노드의 스토리지 볼륨 0에 이 값을 늘릴 수 있는 충분한 공간이 있는지 확인합니다.
	- a. 노드 \* 를 선택합니다.
	- b. 그리드에서 첫 번째 스토리지 노드를 선택합니다.
	- c. Storage 탭을 선택합니다.
	- d. Volumes 섹션에서 \* /var/local/rangedb/0 \* 항목을 찾습니다.
	- e. 사용할 수 있는 값이 사용하려는 새 값과 현재 메타데이터 예약된 공간 값의 차이와 같거나 큰지 확인합니다.

예를 들어 메타데이터 예약 공간 설정이 현재 4TB이고 이 설정을 6TB로 늘리려면 사용 가능한 값이 2TB 이상이어야 합니다.

f. 모든 스토리지 노드에 대해 이 단계를 반복합니다.

- 하나 이상의 스토리지 노드에 사용 가능한 공간이 충분하지 않으면 메타데이터 예약 공간 값을 늘릴 수 없습니다. 이 절차를 계속 진행하지 마십시오.
- 각 스토리지 노드에 볼륨 0에 사용 가능한 공간이 충분한 경우 다음 단계로 이동합니다.
- 4. 각 스토리지 노드에 128MB 이상의 RAM이 있는지 확인합니다.
	- a. 노드 \* 를 선택합니다.
	- b. 그리드에서 첫 번째 스토리지 노드를 선택합니다.
	- c. 하드웨어 \* 탭을 선택합니다.
	- d. 메모리 사용량 차트 위에 커서를 놓습니다. 총 메모리 \* 가 128GB 이상인지 확인합니다.
	- e. 모든 스토리지 노드에 대해 이 단계를 반복합니다.
		- 하나 이상의 스토리지 노드에 사용 가능한 총 메모리가 충분하지 않으면 메타데이터 예약 공간 값을 늘릴 수 없습니다. 이 절차를 계속 진행하지 마십시오.
		- 각 스토리지 노드에 총 메모리가 최소 128GB인 경우 다음 단계로 이동합니다.
- 5. 메타데이터 예약 공간 설정을 업데이트합니다.
	- a. 구성 \* > \* 시스템 설정 \* > \* 스토리지 옵션 \* 을 선택합니다.
	- b. 구성 탭을 선택합니다.
	- c. Storage Watermarks 섹션에서 \* Metadata Reserved Space \* 를 선택합니다.
	- d. 새 값을 입력합니다.

예를 들어, 지원되는 최대 값인 8TB를 입력하려면 \* 8000000000000 \* (8, 0이 12개 있음)을 입력합니다.

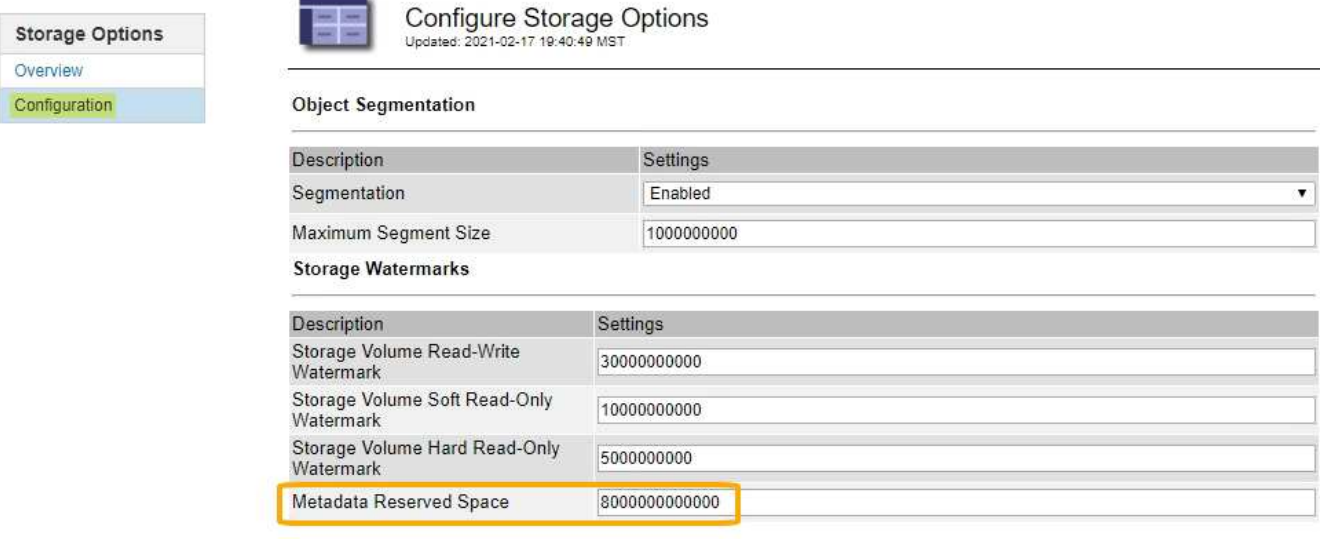

Apply Changes

a. Apply Changes \* 를 선택합니다.

Copyright © 2024 NetApp, Inc. All Rights Reserved. 미국에서 인쇄됨 본 문서의 어떠한 부분도 저작권 소유자의 사전 서면 승인 없이는 어떠한 형식이나 수단(복사, 녹음, 녹화 또는 전자 검색 시스템에 저장하는 것을 비롯한 그래픽, 전자적 또는 기계적 방법)으로도 복제될 수 없습니다.

NetApp이 저작권을 가진 자료에 있는 소프트웨어에는 아래의 라이센스와 고지사항이 적용됩니다.

본 소프트웨어는 NetApp에 의해 '있는 그대로' 제공되며 상품성 및 특정 목적에의 적합성에 대한 명시적 또는 묵시적 보증을 포함하여(이에 제한되지 않음) 어떠한 보증도 하지 않습니다. NetApp은 대체품 또는 대체 서비스의 조달, 사용 불능, 데이터 손실, 이익 손실, 영업 중단을 포함하여(이에 국한되지 않음), 이 소프트웨어의 사용으로 인해 발생하는 모든 직접 및 간접 손해, 우발적 손해, 특별 손해, 징벌적 손해, 결과적 손해의 발생에 대하여 그 발생 이유, 책임론, 계약 여부, 엄격한 책임, 불법 행위(과실 또는 그렇지 않은 경우)와 관계없이 어떠한 책임도 지지 않으며, 이와 같은 손실의 발생 가능성이 통지되었다 하더라도 마찬가지입니다.

NetApp은 본 문서에 설명된 제품을 언제든지 예고 없이 변경할 권리를 보유합니다. NetApp은 NetApp의 명시적인 서면 동의를 받은 경우를 제외하고 본 문서에 설명된 제품을 사용하여 발생하는 어떠한 문제에도 책임을 지지 않습니다. 본 제품의 사용 또는 구매의 경우 NetApp에서는 어떠한 특허권, 상표권 또는 기타 지적 재산권이 적용되는 라이센스도 제공하지 않습니다.

본 설명서에 설명된 제품은 하나 이상의 미국 특허, 해외 특허 또는 출원 중인 특허로 보호됩니다.

제한적 권리 표시: 정부에 의한 사용, 복제 또는 공개에는 DFARS 252.227-7013(2014년 2월) 및 FAR 52.227- 19(2007년 12월)의 기술 데이터-비상업적 품목에 대한 권리(Rights in Technical Data -Noncommercial Items) 조항의 하위 조항 (b)(3)에 설명된 제한사항이 적용됩니다.

여기에 포함된 데이터는 상업용 제품 및/또는 상업용 서비스(FAR 2.101에 정의)에 해당하며 NetApp, Inc.의 독점 자산입니다. 본 계약에 따라 제공되는 모든 NetApp 기술 데이터 및 컴퓨터 소프트웨어는 본질적으로 상업용이며 개인 비용만으로 개발되었습니다. 미국 정부는 데이터가 제공된 미국 계약과 관련하여 해당 계약을 지원하는 데에만 데이터에 대한 전 세계적으로 비독점적이고 양도할 수 없으며 재사용이 불가능하며 취소 불가능한 라이센스를 제한적으로 가집니다. 여기에 제공된 경우를 제외하고 NetApp, Inc.의 사전 서면 승인 없이는 이 데이터를 사용, 공개, 재생산, 수정, 수행 또는 표시할 수 없습니다. 미국 국방부에 대한 정부 라이센스는 DFARS 조항 252.227-7015(b)(2014년 2월)에 명시된 권한으로 제한됩니다.

#### 상표 정보

NETAPP, NETAPP 로고 및 <http://www.netapp.com/TM>에 나열된 마크는 NetApp, Inc.의 상표입니다. 기타 회사 및 제품 이름은 해당 소유자의 상표일 수 있습니다.